Dell EMC Networking Коммутаторы N3024EP-ON, N3024ET-ON, N3024EF-ON, N3048EP-ON, N3048ET-ON

# Руководство по началу работы

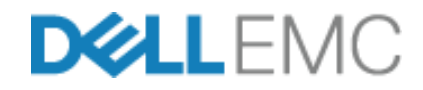

Нормативные номера модели: E06W, E07W

## Примечания, предупреждения и предостережения

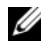

ПРИМЕЧАНИЕ. Пометка ПРИМЕЧАНИЕ указывает на важную информацию, которая поможет использовать коммутатор более эффективно.

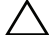

ВНИМАНИЕ! Пометка ВНИМАНИЕ указывает на потенциальную опасность повреждения оборудования или потери данных и подсказывает, как этого избежать.

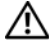

ПРЕДУПРЕЖДЕНИЕ. Пометка ПРЕДУПРЕЖДЕНИЕ указывает на риск повреждения оборудования, получения травм или на угрозу для жизни.

Нормативные номера модели: E06W, E07W

\_\_\_\_\_\_\_\_\_\_\_\_\_\_\_\_\_\_\_\_

Март 2018г. P/N VDXPN\_A00\_RU Ред. A00

**<sup>© 2018</sup> Корпорация Dell илиеедочерниекомпании. Всеправазащищены.**Данныйпродукт защищен законамиСША и международными законами об авторских правах и интеллектуальной собственности. Наименование Dell и логотип Dell являются товарными знаками корпорации Dell Inc. в США и других странах. Прочие товарные знаки и наименования, упомянутые в данном документе, могут являться товарными знаками соответствующих компаний.

# Содержание

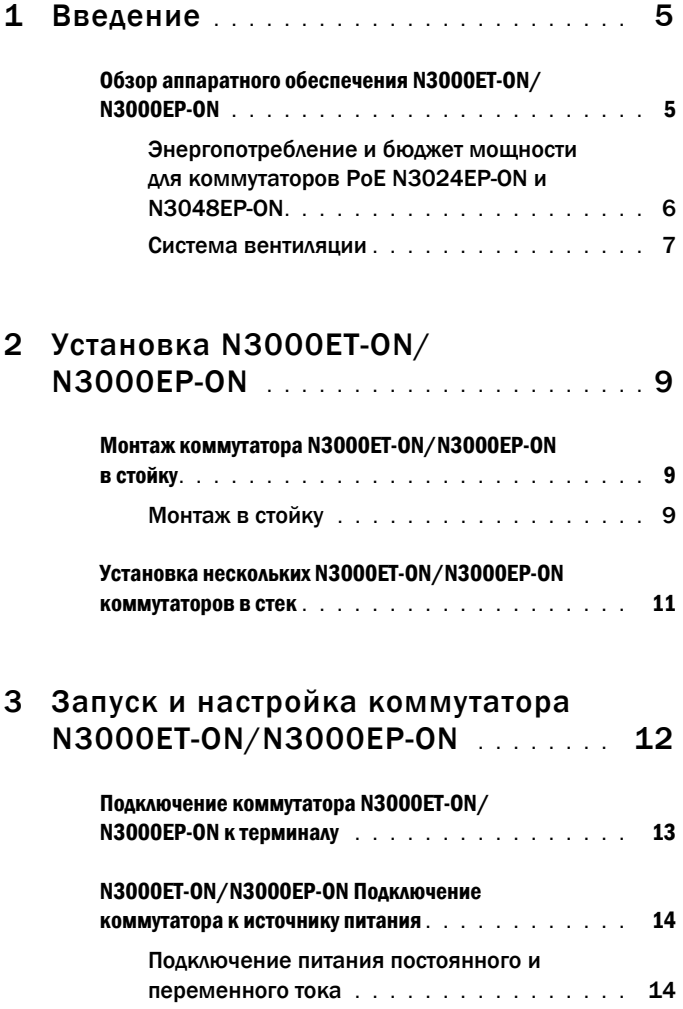

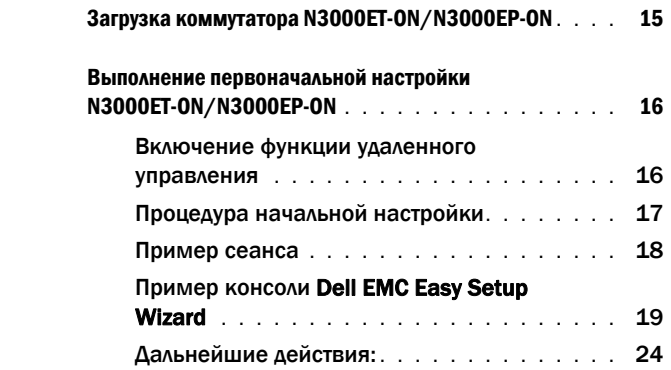

# <span id="page-4-0"></span>Введение

Этот документ содержит основную информацию о коммутаторе Dell EMC Networking N3000ET-ON/N3000EP-ON, в том числе сведения об их установке и первоначальной настройке. Для получения дополнительной информации о настройке и контроле функций коммутатора см. документ *Руководство пользователя по настройке*, доступный на веб-сайте поддержки Dell EMC по адресу **[dell.com](http://support.dell.com)**/**support**. Посетите сайт технической поддержки для получения последних обновлений документации и микропрограммного обеспечения.

ПРИМЕЧАНИЕ. Администраторам настоятельно рекомендуется использовать для коммутаторов Dell EMC Networking новейшую версию операционной системы Dell EMC Networking (DNOS). Dell EMC Networking постоянно улучшает производительность и функциональные возможности DNOS на основе обратной связи с клиентами. Прежде чем использовать новую версию DNOS в критически важной инфраструктуре, рекомендуется предварительно проверить конфигурацию и работоспособность на второстепенном участке сети.

## <span id="page-4-1"></span>Обзор аппаратного обеспечения N3000ET-ON/ N3000EP-ON

Этот раздел содержит информацию о характеристиках устройств и конфигурации модульного аппаратного обеспечения коммутаторов Dell EMC Networking N3000ET-ON/N3000EP-ON.

#### <span id="page-5-0"></span>Энергопотребление и бюджет мощности для коммутаторов PoE N3024EP-ON и N3048EP-ON

В [Таблица](#page-5-1) 1-1 приведены сведения об энергопотреблении коммутаторов PoE N3024EP-ON и N3048EP-ON.

| Модель                                                                | Входное | Конфигурация<br>напряжение блока питания | Максимальный ток (А) | Максимальная<br>мощность (Вт) |
|-----------------------------------------------------------------------|---------|------------------------------------------|----------------------|-------------------------------|
| $N3024EP-ON/100 B/60 \Gamma\text{H}$ PSU1 + PSU2<br><b>N3048EP-ON</b> |         |                                          | 21,8                 | 2 1 8 0 0                     |
|                                                                       |         | $110 B/60 \Gamma$ H PSU1 + PSU2          | 19.5                 | 2 145,0                       |
|                                                                       |         | $120 B/60 \Gamma \text{H}$ PSU1 + PSU2   | 17,8                 | 2 1 3 6 0                     |
|                                                                       |         | $220 B/50 \Gamma \text{H}$ PSU1 + PSU2   | 9.31                 | 2 0 48,2                      |
|                                                                       |         | $240 B/50 \Gamma \text{H}$ PSU1 + PSU2   | 8,6                  | 2 0 6 4 0                     |

<span id="page-5-1"></span>Таблица 1-1. Энергопотребление коммутаторов PoE N3024EP-ON/N3048EP-ON

Как показано в [Таблица](#page-5-2) 1-2, бюджет мощности для коммутатора PoE, оснащенного одним источником питания мощностью 1 100 Вт, составляет 950 Вт, а для коммутатора PoE с двумя источниками питания мощностью  $1100 Bt - 1900 Bt$ .

<span id="page-5-2"></span>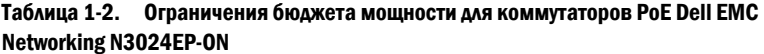

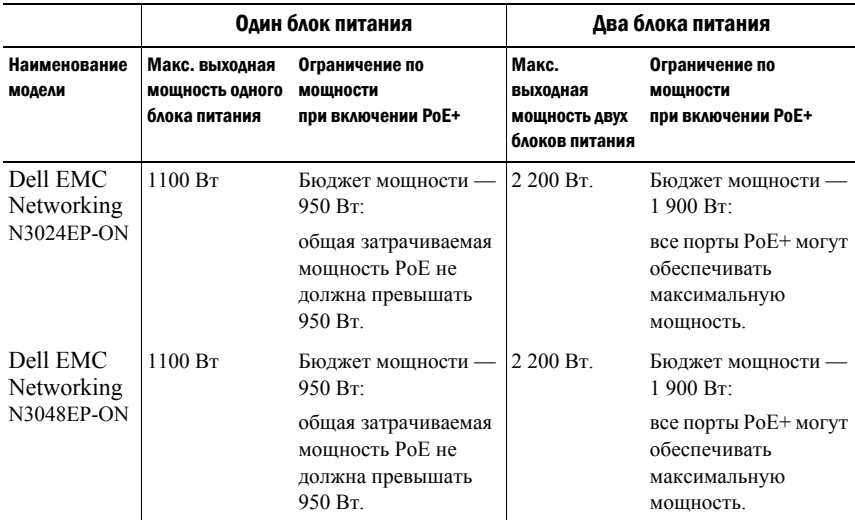

#### <span id="page-6-0"></span>Система вентиляции

Два вентилятора охлаждают коммутатор N3000ET-ON/N3000EP-ON. Коммутатор дополнительно оснащен вентилятором на каждом внутреннем источнике питания.

Вентилятор N3000ET-ON/N3000EP-ON — это элемент, легкозаменяемый в ходе эксплуатации (FRU).

## Сводка по модели N3000ET-ON/N3000EP-ON

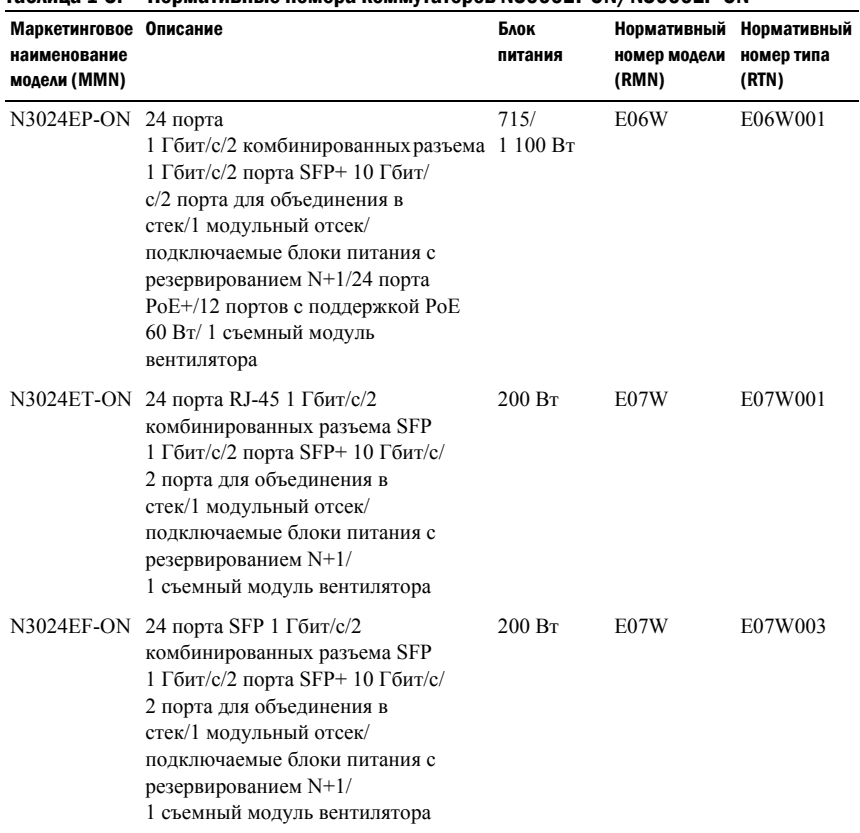

#### Таблица 1-3. Нормативные номера коммутаторов N3000ET-ON/N3000EP-ON

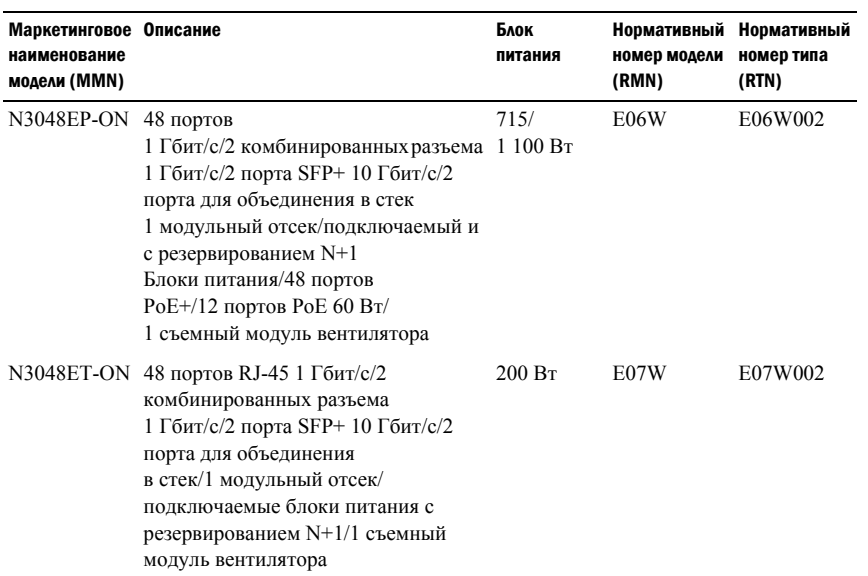

# <span id="page-8-0"></span>Установка N3000ET-ON/N3000EP-ON

## <span id="page-8-1"></span>Монтаж коммутатора N3000ET-ON/N3000EP-ON в стойку

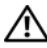

ПРЕДУПРЕЖДЕНИЕ. Прочтите информацию по технике безопасности в документации по безопасности <sup>и</sup> соответствию нормативным требованиям, а также информацию по технике безопасности для других коммутаторов, подключаемых к данному коммутатору или поддерживающих его.

Разъем питания переменного тока находится на задней панели коммутатора.

#### <span id="page-8-2"></span>Монтаж в стойку

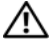

ПРЕДУПРЕЖДЕНИЕ. Не используйте комплекты для установки в стойку для подвешивания коммутатора под крышкой стола либо его крепления к стене.

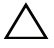

ВНИМАНИЕ! Отсоедините все кабели от коммутатора перед продолжением. Снимите все самоклеящиеся накладки с нижней стороны коммутатора, если они были прикреплены.

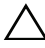

ВНИМАНИЕ! При монтаже нескольких коммутаторов в стойку их необходимо устанавливать снизу вверх.

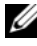

ПРИМЕЧАНИЕ. Эта процедура установки предназначена только для двухпозиционной стойки.

**1** Расположите монтажный кронштейн на одной стороне коммутатора таким образом, чтобы три грушевидных отверстия на нем совпадали с тремя опорами на его корпусе.

На [Рисунок](#page-9-0) 1-1 показано, как совместить кронштейн с опорами.

<span id="page-9-0"></span>Рисунок 1-1. Совмещение кронштейнов

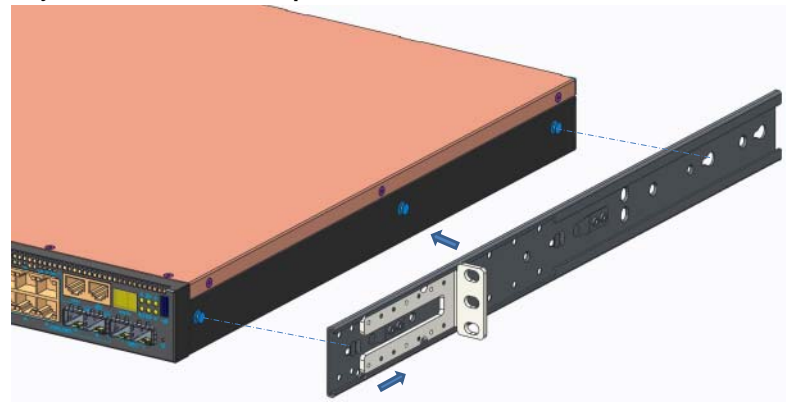

- **2** Нажмите на монтажный кронштейн таким образом, чтобы привести его в закрытое положение.
- **3** Повторите эти действия для монтажного кронштейна с другой стороны коммутатора.
- **4** Вставьте коммутатор в стойку 48,26 см (19 дюймов) и убедитесь в том, что монтажные отверстия кронштейна совпадают с монтажными отверстиями в стойке.

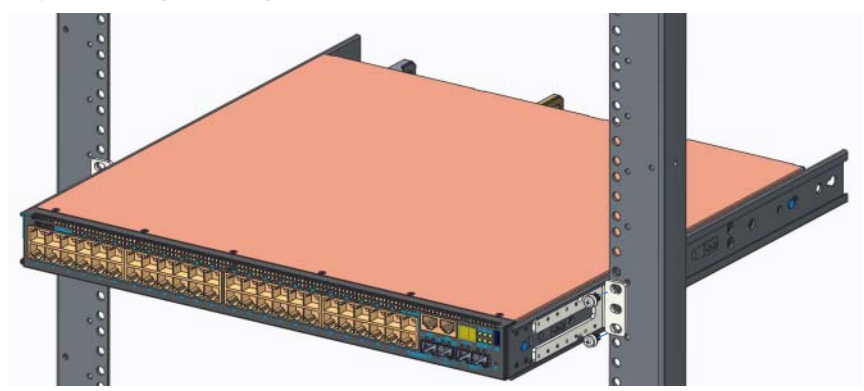

Рисунок 1-2. Крепление кронштейна к стойке

**5** Прикрепите кронштейн к стойке с помощью стоечных болтов либо закладных гаек с болтами и шайбами (в зависимости от типа используемой стойки). Сначала затяните нижние болты, затем верхние. **6** Повторите действия по креплению кронштейна к стойке с другой стороны стойки.

ПРИМЕЧАНИЕ. Убедитесь, что вентиляционные отверстия не закрыты.

## <span id="page-10-0"></span>Установка нескольких N3000ET-ON/N3000EP-ON коммутаторов в стек

Допускается подключение в стек до 12 коммутаторов N3000ET-ON/ N3000EP-ON с использованием фиксированных портов для объединения в стек mini-SAS, расположенных на задней панели коммутатора. Когда несколько коммутаторов соединены друг с другом с помощью портов стека, они работают как единый блок, предоставляющий до 576 портов на передней панели. Стек работает и управляется как одно устройство. Для получения дополнительной информации см. *Руководство пользователя по настройке* и *Справочное руководство интерфейса командной строки*.

# <span id="page-11-0"></span>Запуск и настройка коммутатора N3000ET-ON/N3000EP-ON

На следующей схеме представлен обзор действий для выполнения начальной настройки после распаковки и монтажа коммутатора.

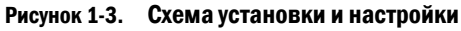

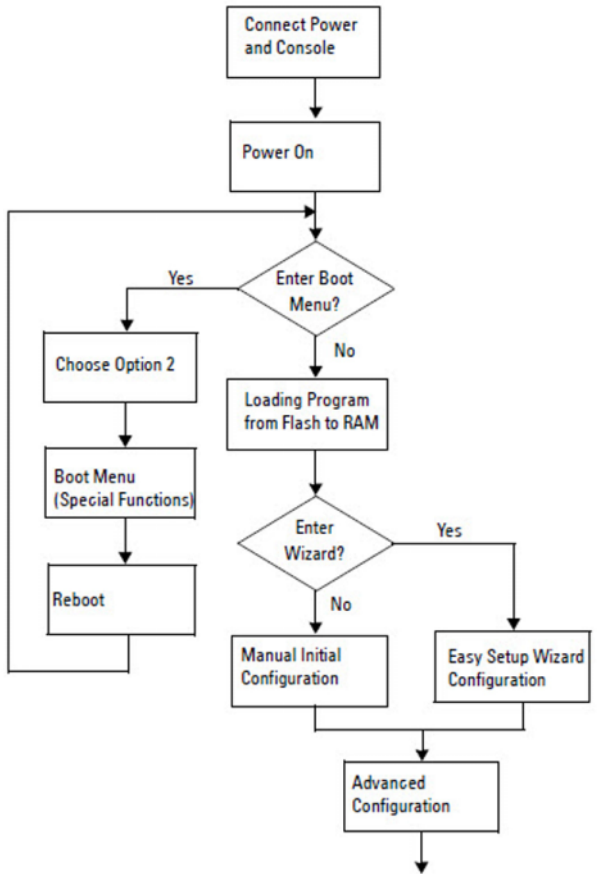

## <span id="page-12-0"></span>Подключение коммутатора N3000ET-ON/ N3000EP-ON к терминалу

После выполнения всех внешних соединений выполните настройку коммутатора, подключив его к терминалу.

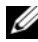

ПРИМЕЧАНИЕ. Прежде чем продолжить, ознакомьтесь с заметками о выпуске для данного продукта. Заметки о выпуске можно загрузить с вебсайта технической поддержки Dell по адресу [dell.com/support.](http://support.dell.com/manuals)

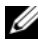

**24 ПРИМЕЧАНИЕ.** Dell рекомендует получать самые последние версии документации для пользователя с веб-сайта технической поддержки Dell по адресу [dell.com/support.](http://support.dell.com/manuals)

Для контроля и конфигурации коммутатора с помощью консоли USB используйте порт консоли на передней панели коммутатора. С помощью прилагаемого кабеля USB подключите его к компьютеру, на котором запущено программное обеспечение эмуляции терминала VT100. При первом использовании USB-кабеля может потребоваться загрузить и установить драйвер.

Для подключения к порту консоли может использоваться следующее оборудование:

- VT100-совместимый компьютер с портом USB. На компьютере должно быть запущено ПО эмуляции терминала VT100, например HyperTerminal®, и драйвер USB.
- Прилагаемый кабель USB с разъемом USB типа В для подключения к порту консоли и разъемом USB для главного компьютера.

Для подключения терминала к порту консоли коммутатора выполните следующие действия.

- **1** Подключите разъем USB типа B к коммутатору, а другой конец кабеля к компьютеру с запущенным ПО эмуляции терминала VT100.
- **2** Настройте программу эмуляции терминала следующим образом:
	- **a** Выберите нужный последовательный порт (например, COM 1), чтобы подключить к нему консоль.
	- **b** Установите скорость передачи данных 115 200 бод.
	- **c** Установите формат данных: 8 data bits, 1 stop bit и no parity.
	- **d** Установите параметр управления потоком нет.
- **e** Установите режим эмуляции терминала **VT100**.
- **f** Выберите клавиши терминала для функциональных клавиш, клавиш со стрелками и клавиши Ctrl. Убедитесь, что настройка выполнена для клавиш терминала (не клавиш Microsoft Windows).
- **3** Подключите разъем кабеля USB типа B непосредственно к консольному порту коммутатора. Консольный порт Dell EMC Networking находится на правой стороне передней панели и имеет маркировку **|O|O|**.

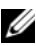

ПРИМЕЧАНИЕ. Доступ из консоли к менеджеру стека возможен с любого порта консоли через локальный интерфейс командной строки. Консоль одновременно поддерживает только один сеанс USB.

## <span id="page-13-0"></span>N3000ET-ON/N3000EP-ON Подключение коммутатора к источнику питания

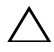

 $\triangle$  ВНИМАНИЕ! Прочтите информацию по технике безопасности в документации по безопасности <sup>и</sup> соответствию нормативным требованиям, а также информацию по технике безопасности для других коммутаторов, подключаемых к данному коммутатору или поддерживающих его.

Коммутаторы N3000ET-ON/N3000EP-ON поддерживают один или два источника питания с возможностью замены в процессе эксплуатации. Разъем питания расположен на задней панели.

#### <span id="page-13-1"></span>Подключение питания постоянного и переменного тока

- **1** Убедитесь, что консольный порт коммутатора подключен к ПК с запущенным эмулятором терминала VT100 с помощью кабеля с разъемами USB и USB типа B.
- **2** Подключите сверхпрочный кабель питания длиной 1,5 м (5 футов) с разъемом с прорезью (модели с поддержкой PoE) или стандартный кабель питания (модели без поддержки PoE) с защитным заземлением к гнезду подачи переменного тока, расположенному на заднем блоке питания.
- **3** Подсоедините кабель питания к заземленной электророзетке.

## <span id="page-14-0"></span>Загрузка коммутатора N3000ET-ON/N3000EP-ON

При включении питания с уже подключенным локальным терминалом коммутатор выполняет самотестирование при включении питания (тест POST). Тест POST запускается каждый раз при инициализации коммутатора и выполняет проверку компонентов оборудования, чтобы убедиться в работоспособности коммутатора перед полной загрузкой. Если при выполнении теста POST обнаруживаются критически важная проблема, выполнение программы останавливается. Если выполнение теста POST завершается успешно, в ОЗУ загружается микропрограммное обеспечение. Сообщения теста POST отображаются на терминале и указывают на успешное либо неудачное завершение теста. Процесс загрузки занимает приблизительно 60 секунд.

После завершения выполнения первой части теста POST можно открыть меню **Boot** (Загрузка). В меню **Boot** можно выполнить такие задачи настройки, как восстановление параметров системы по умолчанию, активация архивного образа или восстановление пароля. Более подробную информацию о функциях меню **Boot** см. в *Справочном руководстве интерфейса командной строки*.

## <span id="page-15-0"></span>Выполнение первоначальной настройки N3000ET-ON/N3000EP-ON

Процедура первоначальной настройки предполагает следующие допущения.

- Настройка коммутатора Dell EMC Networking никогда раньше не выполнялась.
- Коммутатор Dell EMC Networking успешно загружается.
- Было установлено подключение к консоли, а на экране ПК с запущенным ПО эмуляции терминала появился запрос **Dell EMC Easy Setup Wizard**.

Первоначальная настройка коммутатора выполняется через консольный порт. После первоначальной настройки можно управлять коммутатором с помощью уже подключенного консольного порта либо дистанционно через интерфейс, определенный в процессе первоначальной настройки.

#### ПРИМЕЧАНИЕ. Коммутатор не настраивается с именем пользователя по умолчанию, паролем и IP-адресом.

Перед выполнением первоначальной настройки коммутатора необходимо получить следующую информацию у администратора сети:

- IP-адрес для интерфейса управления;
- маска подсети IP для сети;
- IP-адрес шлюза по умолчанию для интерфейса управления.

Эти параметры необходимы для удаленного управления коммутатором через Telnet (клиент Telnet) или HTTP (веб-браузер).

## <span id="page-15-1"></span>Включение функции удаленного управления

Передняя панель коммутатора N3000ET-ON/N3000EP-ON оборудована портом Gigabit Ethernet для внеполосного управления (OOB). OOB-порт расположен справа от консольного порта. На коммутаторе N3000ET-ON/ N3000EP-ON можно дополнительно использовать любой из портов на передней панели для внутриполосного управления. По умолчанию все внутриполосные порты являются членами сети VLAN 1.

**Dell EMC Easy Setup Wizard включает напоминания о настройке сетевой** информации для интерфейса внеполосного управления и интерфейса VLAN 1 на коммутаторе N3000ET-ON/N3000EP-ON. Можно назначить статический IP-адрес и маску подсети или включить DHCP, чтобы информацию назначил сетевой сервер DHCP.

Сведения о командах настройки сетевой информации см. в *Справочном руководстве интерфейса командной строки*.

## <span id="page-16-0"></span>Процедура начальной настройки

Выполнение первоначальной настройки с помощью **Dell EMC Easy Setup Wizard** или с помощью интерфейса командной строки. Мастер запускается автоматически, если файл конфигурации коммутатора является пустым. Можно в любой момент выйти из мастера с помощью комбинации [ctrl+z], но при этом все параметры настройки будут сброшены и коммутатор будет использовать значения по умолчанию.

 $\mathbb Z$  ПРИМЕЧАНИЕ. Если не запустить Dell EMC Easy Setup Wizard или не отреагировать на первоначальный запрос Easy Setup Wizard в течение 60 секунд, коммутатор войдет в режим интерфейса командной строки. Чтобы перезапустить Dell EMC Easy Setup Wizard, необходимо сбросить коммутатор с помощью пустой начальной конфигурации.

Дополнительную информацию о выполнении первоначальной настройки с помощью интерфейса командной строки см. в *Справочном руководстве интерфейса командной строки*. Настоящее *Руководство по началу работы* содержит сведения о том, как использовать **Dell EMC Easy Setup Wizard** для первоначальной настройки коммутатора. Далее перечислены параметры коммутатора, которые устанавливаются с помощью мастера.

- Устанавливается начальная учетная запись привилегированного пользователя с действующим паролем. Во время настройки мастер настраивает одну учетную запись привилегированного пользователя.
- Обеспечивается вход в интерфейс командной строки и доступ по протоколу HTTP (только для использования параметров локальной проверки подлинности).
- Устанавливает IP-адрес для интерфейса управления по вспомогательному каналу.
- Задается IP-адрес для интерфейса маршрутизации VLAN 1, куда входят все внутриполосные порты.
- Задается строка сообщества SNMP для использования менеджером SNMP по данному IP-адресу. Пропустите этот шаг, если для данного коммутатора не используется SNMP-управление.
- Позволяет указать IP-адрес системы сетевого управления или разрешить доступ для управления со всех IP-адресов.
- Настраивается IP-адрес шлюза по умолчанию для интерфейса VLAN 1.

## <span id="page-17-0"></span>Пример сеанса

В этом разделе описывается сеанс **Dell EMC Easy Setup Wizard**. В примере сеанса используются следующие значения:

- строка сообщества SNMP: **public**;
- IP-адрес системы сетевого управления (NMS): **10.1.2.100**;
- имя пользователя: **admin**, пароль: **admin123**;
- Для назначения IP-адреса с помощью интерфейса внеполосного управления используется протокол **DHCP**.
- IP-адрес интерфейса маршрутизации VLAN 1: **10.1.1.200**, маска подсети: **255.255.255.0**;
- шлюз по умолчанию: **10.1.1.1**.

Мастер настраивает начальные значения, как описано выше. После завершения работы мастера коммутатор будет настроен следующим образом:

- протокол SNMPv2 включен, строка сообщества настроена как описано выше; протокол SNMPv3 по умолчанию отключен;
- учетная запись администратора настроена;
- система сетевого управления настроена; со станции управления возможен доступ к SNMP, HTTP и интерфейсу командной строки; можно также разрешить доступ к этим интерфейсам управления со всех IP-адресов путем выбора IP-адреса (0.0.0.0);
- DHCP включен в интерфейсе управления по вспомогательному каналу.
- IP-адрес настроен для интерфейса маршрутизации VLAN 1;
- настроен адрес шлюза по умолчанию.

ПРИМЕЧАНИЕ. В следующем примере доступные параметры пользователя или значения по умолчанию указаны в квадратных скобках [ ]. Если нажать <Enter> без указания параметров, будет использоваться значение по умолчанию. Текст справки заключен в скобки.

#### <span id="page-18-0"></span>Пример консоли Dell EMC Easy Setup Wizard

Следующий пример содержит последовательность запросов и ответов, связанных с запуском примера сеанса **Dell EMC Easy Setup Wizard** с использованием перечисленных ранее входных значений.

После выполнения коммутатором процедуры POST и загрузки появится следующее диалоговое окно:

Unit 1 - Waiting to select management unit)>

Dell SupportAssist EULA

 I accept the terms of the license agreement. You can reject the license agreement by configuring this command 'eula-consent support-assist reject'.

By installing SupportAssist, you allow Dell to save your contact information (e.g. name, phone number and/or email address) which would be used to provide technical support for your Dell products and services Dell may use the information for providing recommendations to improve your IT infrastructure. Dell SupportAssist also collects and stores machine diagnostic information, which may include but is not limited to configuration information, user supplied contact information, names of data volumes, IP addresses, access control lists, diagnostics & performance information, network configuration information, host/server configuration & performance information and related data (Collected Data) and transmits this information to Dell. By downloading SupportAssist and agreeing to be bound by these terms and the Dell end user license agreement, available at: http://www.dell.com/aeula, you agree to allow Dell to provide remote monitoring services of your IT environment and you give Dell the right to collect the Collected Data in accordance with Dell's Privacy Policy, available at:

http://www.dell.com/privacypolicycountryspecific, in order to enable the performance of all of the various functions of SupportAssist during your entitlement to

receive related repair services from Dell. You further agree to allow Dell to transmit and store the Collected Data from SupportAssist in accordance with these terms. You agree that the provision of SupportAssist may involve international transfers of data from you to Dell and/or to Dell's affiliates, subcontractors or business partners. When making such transfers, Dell shall ensure appropriate protection is in place to safeguard the Collected Data being transferred in connection with SupportAssist. If you are downloading SupportAssist on behalf of a company or other legal entity, you are further certifying to Dell that you have appropriate authority to provide this consent on behalf of that entity. If you do not consent to the collection, transmission and/or use of the Collected Data, you may not download, install or otherwise use SupportAssist.

AeroHive HiveManager NG EULA

This switch includes a feature that enables it to work with HiveManager (an optional management suite), by sending the switch's service tag number and IP Address to HiveManager to authenticate your entitlement to use HiveManager. If you wish to disable this feature, you should run command 'eula-consent hiveagent reject' immediately upon powering up the switch for the first time, or at any time thereafter.

Applying Global configuration, please wait...

#### Welcome to Dell Easy Setup Wizard

The setup wizard guides you through the initial switch configuration, and gets you up and running as quickly as possible. You can skip the setup wizard, and enter CLI mode to manually configure the switch. You must respond to the next question to run the setup wizard within 60 seconds, otherwise the system will continue

with normal operation using the default system configuration. Note: You can exit the setup wizard at any point by entering [ctrl+z].

Would you like to run the setup wizard (you must answer this question within 60 seconds)? [Y/N] **y**

Step 1:

The system is not set up for SNMP management by default. To manage the switch using SNMP (required for Dell Network Manager) you can

- . Set up the initial SNMP version 2 account now.
- . Return later and set up other SNMP accounts. (For more information on setting up an SNMP version 1 or 3 account, see the user documentation).

Would you like to set up the SNMP management interface now? [Y/N] **y**

To set up the SNMP management account you must specify the management system IP address and the "community string" or password that the particular management system uses to access the switch. The wizard automatically assigns the highest access level [Privilege Level 15] to this account. You can use Dell Network Manager or other management interfaces to change this setting, and to add additional management system information later. For more information on adding management systems, see the user documentation.

To add a management station:

Please enter the SNMP community string to be used. [public]: **public**

ПРИМЕЧАНИЕ. Если настройка выполнена, для уровня доступа по умолчанию будет установлено значение максимального доступа к управляющему интерфейсу SNMP. Изначально будет активирован только протокол SNMPv2. Протокол SNMPv3 будет отключен до возврата к настройке безопасного доступа к SNMPv3 (например, идентификатор, вид и т.д.).

Please enter the IP address of the Management System (A.B.C.D) or wildcard (0.0.0.0) to manage from any Management Station. [0.0.0.0]: **10.1.2.100**

Step 2:

Now we need to set up your initial privilege (Level 15) user account. This account is used to login to the CLI and Web interface. You may set up other accounts and change privilege levels later. For more information on setting up user accounts and changing privilege levels, see the user documentation.

To set up a user account:

Please enter the user name. [root]:**admin** Please enter the user password: **\*\*\*\*\*\*\*\*** Please reenter the user password: **\*\*\*\*\*\*\*\***

Step 3:

Next, an IP address is set up on the VLAN 1 routing interface.

You can use the IP address to access the CLI, Web interface, or SNMP interface of the switch.

To access the switch through any Management Interface you can

- . Set up the IP address for the Management Interface.
- . Set up the default gateway if IP address is manually configured on the routing interface.

Would you like to set up the Out-Of-Band interface now? [Y/N] **y**

Please enter the IP address of the device (A.B.C.D) or enter "DHCP" (without the quotes) to automatically request an IP address from the network DHCP server.

[192.168.2.1]: **dhcp**

Step 4: Would you like to set up the VLAN1 routing interface now? [Y/N] **y** Please enter the IP address of the device (A.B.C.D) or enter "DHCP" (without the quotes) to automatically request an IP address from the network DHCP server: **10.1.1.200** Please enter the IP subnet mask (A.B.C.D or /nn): **255.255.255.0** Step 5: Finally, set up the default gateway. Please enter the IP address of the gateway from which this network is reachable. [0.0.0.0]: **10.1.1.1** This is the configuration information that has been collected: SNMP Interface = "public"@10.1.2.100 User Account setup = admin  $Password = *********$ VLAN1 Router Interface IP = 10.1.1.200 255.255.255.0 Default Gateway =  $10.1.1.1$ Step 6: If the information is correct, please enter (Y) to save the configuration and copy the settings to the start-up configuration file. If the information is incorrect, enter (N) to discard the configuration and restart the wizard: [Y/N] **y** Thank you for using the Dell Easy Setup Wizard. You will now enter CLI mode. Applying Interface configuration, please wait...

## <span id="page-23-0"></span>Дальнейшие действия:

После завершения первоначальной настройки конфигурации, описанной в данном разделе, подключите порт OOB к вашей сети управления для внеполосного удаленного управления или любой из портов коммутатора на передней панели к сети предприятия для внутриполосного удаленного управления.

Если для управления IP-адресом интерфейса внеполосного управления или VLAN 1 установлено DHCP, интерфейс будет получать IP-адрес у DHCP-сервера по сети. Для обнаружения динамически назначенного IP-адреса используйте подключение к порту консоли и введите следующую команду:

- Для внеполосного интерфейса введите **show ip interface out-of-band**.
- Для интерфейса маршрутизации VLAN 1 введите **show ip interface**.

Чтобы получить доступ к интерфейсу Dell OpenManage Switch Administrator, в поле адреса веб-браузера введите IP-адрес интерфейса внеполосного управления или IP-адрес интерфейса управления VLAN 1. Для того чтобы выполнить удаленный доступ к интерфейсу командной строки, введите IP-адрес интерфейса внеполосного управления или IP-адрес интерфейса управления VLAN 1 в клиенте Telnet или SSH. Кроме того, можно продолжать использовать порт консоли для локального доступа к коммутатору с помощью интерфейса командной строки.

Коммутатор N3000ET-ON/N3000EP-ON поддерживает базовые функции коммутации, такие как VLAN и протокол остовного дерева. Используйте веб-интерфейс управления или интерфейс командной строки для настройки всех необходимых сетевых функций. Для получения информации о настройке функций коммутатора см. *Руководство пользователя по настройке* или *Справочное руководство интерфейса командной строки* на веб-сайте технической поддержки по адресу: **[dell.com/support](http://support.dell.com/manuals)**.

[www.dell.com | dell.com/support](http://support.dell.com)